# ALARM **MONITORING**

This section discusses how to use the **Alarm Monitoring** module to manage incoming alarm messages from your subscriber accounts. The Alarm Monitoring module works with Remote Link™ and System Link™ software programs.

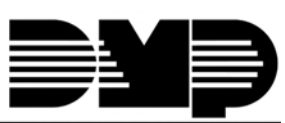

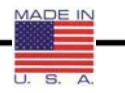

LT-0589 (1/06) © 2006 Digital Monitoring Products, Inc.

<u>TITUNIN ONOO II INOON OONI ONOI IDIIO IDII IDO</u>

#### **System Link™ Remote Link™ Software Product License Agreement**

The terms of this Software Product License Agreement ("SPLA") for the Software Product(s) System Link™ and/or Remote Link™ are effective immediately upon you (either a single entity or individual) accepting a copy of the Software Product and the first use of it by you, your employees or an authorized subcontractor. These Software Products are protected by copyright laws and international copyright treaties, as well as other intellectual property laws and treaties. These Software Products are licensed, not sold.

Therefore, subject to the terms and conditions of this SPLA, your Provider Digital Monitoring Products, Inc., will provide you with a copy of Remote Link™ or, in the case of System Link™, your Provider either Digital Monitoring Products, Inc., or one of its authorized representatives will provide you with a copy System Link™ (which System Link™ and Remote Link™ singly or collectively according to context herein are referred to as the Software Product). You may not use the Software Product until you have read and accepted all of the terms of this SPLA by checking the "I accept" checkbox and clicking the "Finish" button. Digital Monitoring Products, Inc., (or "DMP") is the holder of the intellectual property holdings embodied in System Link™ and Remote Link™, including without limitation all copyright rights.

System Link™ and Remote Link™ include computer software and associated media, printed materials, and "online" or electronic documentation (referred to collectively or singly according to context as the Software Product). The System Link™ and Remote Link™ also include any updates, "plug-ins," modules and/or supplements to the original System Link™ or Remote Link™ provided to you by DMP or authorized representative, including without limitation software modules such as Advanced Reporting, Alarm Monitoring, Command Center, Account Groups, or Link Server.

By installing, copying, downloading, accessing or otherwise using System Link™ and/or Remote Link™, you agree to be bound by the terms of this SPLA. If you do not agree to the terms of this SPLA, do not install or use the Software Product. You may, however, return it for a full refund.

#### **1. Permitted Uses and Restrictions on Use**

A Remote Link™ licensee may install and use its DMP provided copy and install and use additional copies on any number of computers including a network server as well as laptops for the limited purposes of providing support service to end-users of Digital Monitoring Product, Inc.'s panel products and allied lines of alarm and security communications equipment; provided that all users are either employees of said Remote Link™ licensee or authorized subcontractors who are comparably restricted in usage of the Remote Link™ product, namely, that being for the limited purposes of providing support service to end-users of Digital Monitoring Product, Inc.'s panel products and allied lines of alarm and security communications equipment. A Remote Link™ licensee and/or every Remote Link™ user agrees not to copy, sell, resell, rent or sub-license (including offering Remote Link™—or any derivation or component thereof—to third parties on an applications service provider or time-sharing basis), lease, loan, redistribute, or create a derivative work of any portion of Remote Link™, or provide use of Remote Link™, or access to Remote Link™ in competition with sales or uses of System Link™ for and by end-users of Digital Monitoring Product, Inc.'s panel products and allied lines of alarm and security communications equipment.

A System Link™ licensee may install and use one copy of System Link™ on a single computer, including network server, for the purpose of providing communications management of Digital Monitoring Product, Inc.'s panel products and allied lines of alarm and security communications equipment; provided that all such Digital Monitoring Product, Inc.'s panel products and allied lines of alarm and security communications equipment have duly registered accounts with Digital Monitoring Product, Inc., or authorized representative thereof. It being further provided that, all parties hereto contemplate that various devices including without limitation printers and the like are indeed communicators to a System Link™ machine but are not bound to be assigned an account. A System Link™ licensee agrees not to copy, sell, resell, rent or sub-license (including offering System Link™—or any derivation or component thereof—to third parties on an applications service provider or time-sharing basis), lease, loan, redistribute, or create a derivative work of any portion of System Link™, or provide use of System Link™, or access to System Link™ in competition with other sales or uses of System Link™ for and by other end-use parties of Digital Monitoring Product, Inc.'s panel products and allied lines of alarm and security communications equipment.

#### **2. Your Registration Obligations**

In consideration of your use of the Software Product, you agree to: (a) provide true, accurate, current and complete information about yourself as prompted your Provider's registration form(s) (such information being the "Registration Data") and (b) maintain and promptly update the Registration Data to keep it true, accurate, current and complete. If you provide any information that is untrue, inaccurate, not current or incomplete, or the Provider has reasonable grounds to suspect that such information is untrue, inaccurate, not current or incomplete, the Provider may suspend or terminate your license and you must discontinue any and all current or future use of the Software Product (or any portion thereof).

#### **3. Fees**

You agree to pay the then-current license fee associated with obtaining a copy of the Software Product. Your Provider reserves the right to modify its fee schedule with or without notice. For instance, each of one copy of either the native Remote Link™ product or the native System Link™ product will be provided pursuant to a one-time license fee set by the applicable provider thereof. "Plug-in" modules for either will be provided pursuant to a license fees computed on a basis such as the following: Plug-in module licensee will pay a license fee according to (the reporting requirements therefor stated above) the total number of account numbers that are reporting into that licensee's System Link™ or Remote Link™ copy wherein the license fee schedule for such a "Plug-in" module will vary according to whether between 1-10 accounts are reporting, 11-100 accounts are reporting, 101-500 accounts are reporting, 501-1000 accounts are reporting, 1001-2500 accounts are reporting, 2501-5000 accounts are reporing, or in excess of 5000 accounts are reporting.

#### **4. Description of Other Rights and Limitations**

Limitations on Reverse Engineering, Decompilation, and Disassembly. You may not reverse engineer, decompile, or disassemble the Software Product, except and only to the extent that such activity is expressly permitted by applicable law notwithstanding this limitation.

Separation of Components. The Software Product is licensed as a single product. Its component parts may not be separated for use on more than one computer.

Trademarks. This SPLA does not grant you any rights in connection with any trademarks or service marks of your Provider or DMP.

Termination. Without prejudice to any other rights, your Provider may terminate this SPLA if you fail to comply with the terms and conditions of this SPLA. In such event, you must destroy all copies of the Software Product and all of its component parts.

Back-up Copy. A System Link™ licensee, after installation of one copy of the System Link™ product pursuant to this SPLA, may keep the original media on which the System Link™ was provided by Provider solely for backup or archival purposes, or make one other backup or archival copy only solely for backup or archival purposes. Except as expressly provided in this SPLA, no licensee may otherwise make copies of the Software Product or the printed materials accompanying the Software Product.

#### **5. Limited Warranty**

DMP warrants that the Software Product will perform substantially in accordance with the accompanying written materials for a period of Three (3) Years from the date of receipt.

If an implied warranty or condition is created by your state/jurisdiction and federal or state/provincial law prohibits disclaimer of it, you also have an implied warranty or condition, BUT ONLY AS TO DEFECTS DISCOVERED DURING THE PERIOD OF THIS LIMITED WARRANTY (THREE (3) YEARS). AS TO ANY DEFECTS DISCOVERED AFTER THE THREE (3) YEAR PERIOD, THERE IS NO WARRANTY OR CONDITION OF ANY KIND. Some states/jurisdictions do not allow limitations on duration of an implied warranty, so the above limitation may not apply to you. Any supplements, updates, plug-ins, or enhancement modules to the Software Product, including without limitation, any (if any) service pack or Software Update fixes provided to you after the expiration of the Three (3) Year Limited Warranty period are not covered by any warranty or condition, express or implied.

#### **6. Limitation on Remedies; No Consequential or Other Damages**

Your exclusive remedy for any breach of this Limited Warranty is as set forth below. Except for any refund elected by DMP, YOU ARE NOT ENTITLED TO ANY DAMAGES, INCLUDING BUT NOT LIMITED TO CONSEQUENTIAL DAMAGES, if the Software Product does not meet DMP's Limited Warranty, and, to the maximum extent allowed by applicable law, even if any remedy fails of its essential purpose. The terms "Exclusion of Incidental, Consequential and Certain Other Damages" below are also incorporated into this Limited Warranty. Some states/jurisdictions do not allow the exclusion or limitation of incidental or consequential damages, so the above limitation or exclusion may not apply to you. This Limited Warranty gives you specific legal rights. You may have others which vary from state/jurisdiction to state/jurisdiction.

#### **7. Your Exclusive Remedy**

DMP's and its authorized representative's' entire liability and your exclusive remedy shall be, at DMP's option from time to time, (a) return of the price paid (if any) for, or (b) repair or replacement of, the Software Product that does not meet this Limited Warranty and that is returned to DMP with proof of license fee(s) paid. You will receive the remedy elected by DMP without charge, except that you are responsible for any expenses you may incur (e.g. cost of shipping the Software Product to DMP). This Limited Warranty is void if failure of the Software Product has resulted from accident, abuse, misapplication, abnormal use or a virus. Any replacement Software Product will be warranted for the remainder of the original warranty period or One (1) Year, whichever is longer. Outside the United States or Canada, neither these remedies nor any product support services offered by DMP are available without proof of license fee(s) paid from an authorized international source.

#### **8. Disclaimer of Warranties**

The limited warranty that appears above is the only express warranty made to you and is provided in lieu of any other express warranties (if any) created by any documentation or packaging. Except for the limited warranty and to the maximum extent permitted by applicable law, DMP and its authorized representatives provide the Software Product and Support Services (if any) AS IS AND WITH ALL FAULTS, and hereby disclaim all other warranties and conditions, either express, implied or statutory, including, but not limited to, any (if any) implied warranties or conditions of merchantability, of fitness for a particular purpose, of lack of viruses, of accuracy or completeness of responses, of results, and of lack of negligence or lack of workmanlike effort, all with regard to the Software Product, and the provision of or failure to provide Support Services. ALSO, THERE IS NO WARRANTY OR CONDITION OF TITLE, QUIET ENJOYMENT, QUIET POSSESSION, CORRESPONDENCE TO DESCRIPTION OR NON-INFRINGEMENT WITH REGARD TO THE SOFTWARE PRODUCT.

#### **9. Exclusion of Incidental, Consequential and Certain Other Damages**

To the maximum extent permitted by applicable law, in no event shall DMP or its authorized representatives be liable for any special, incidental, indirect, or consequential damages whatsoever (including, but not limited to, damages for loss of profits or confidential or other information, for business interruption, for personal injury, for loss of privacy, for failure to meet any duty including of good faith or of reasonable care, for negligence, and for any other pecuniary or other loss whatsoever) arising out of or in any way related to the use of or inability to use the Software Product, the provision of or failure to provide Support Services, or otherwise under or in connection with any provision of this SPLA, even in the event of the fault, tort (including negligence), strict liability, breach of contract or breach of warranty of DMP or any authorized representative, and even if DMP or its authorized representative has been advised of the possibility of such damages.

#### **10. Limitation of Liability and Remedies**

Notwithstanding any damages that you might incur for any reason whatsoever (including, without limitation, all damages referenced above and all direct or general damages), the entire liability of DMP or any of its authorized representatives under any provision of this SPLA and your exclusive remedy for all of the foregoing (except for any remedy of repair or replacement elected by DMP with respect to any breach of the Limited Warranty) shall be limited to the greater of the amount actually paid by you for the Software Product or U.S.\$5.00. The foregoing limitations, exclusions and disclaimers described above shall apply to the maximum extent permitted by applicable law, even if any remedy fails its essential purpose.

#### **11. Survival**

All representations, warranties, Sections, 5, 6, 7, 8, 9, 10 and 11 in this SPLA shall survive the termination of this SPLA.

#### **12. General**

You agree that this is the complete and exclusive statement of the Agreement among you and DMP and your Provider (if other than DMP), which supersedes all proposals, oral or written, and all other communications relating to the subject matter of this Agreement.

If any of the provisions, or portion thereof, of this Agreement are invalid under any applicable statute or rule of law, they are to that extent to be deemed omitted.

This Agreement shall be governed by the laws of the State of Missouri.

#### **Alarm Monitoring Module™ © 2001 – 2005 All Rights Reserved Digital Monitoring Products, Inc.**

Information furnished by DMP is believed to be accurate and reliable.

The information in this user's guide is subject to change without notice. The software described herein is furnished under a license agreement. The software may be used or copied only in accordance with the terms of the agreement.

No part of this document may be reproduced or transmitted in any form or by any means, electronic or mechanical, including photocopying, recording, or information storage and retrieval systems, for any purpose other than the purchaser's personal use, without the express written permission of Digital Monitoring Products, Inc.

• Windows™ is a trademark of Microsoft® Corporation

Unless otherwise noted, all names of companies, street addresses, and persons contained herein are part of a completely fictitious scenario and are designed solely to document the use of the program.

# **Table of Contents**

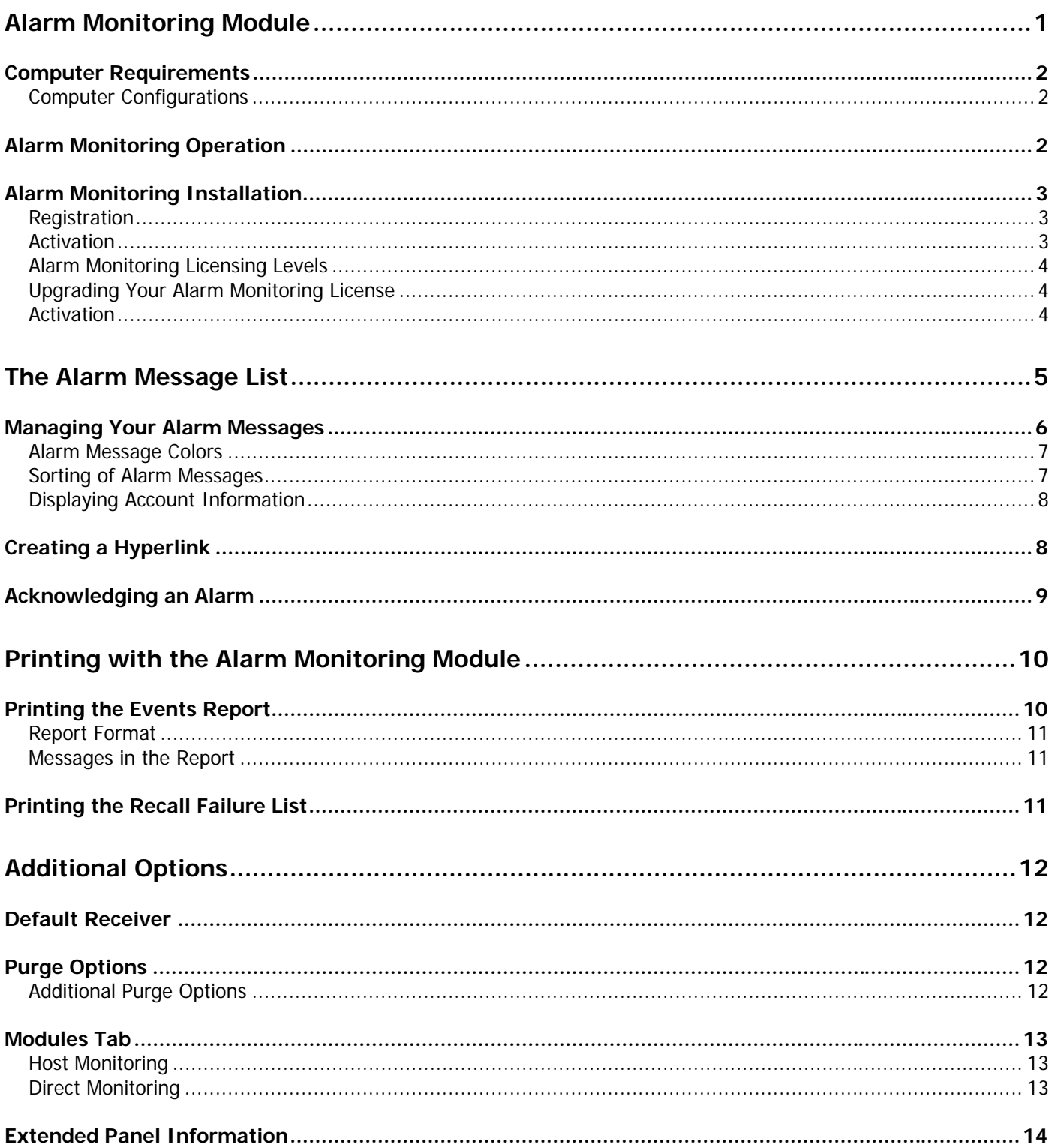

## **Alarm Monitoring**

## <span id="page-8-0"></span>**Alarm Monitoring Module**

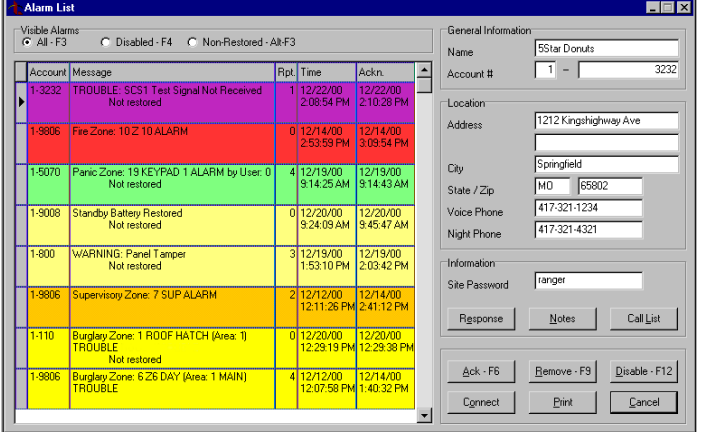

The Alarm List enables you to monitor door access events, opening and closing activity, and alarm activity on your subscriber accounts. To display the Alarm List select **System > Alarm List** or press the F3 key. You can monitor subscriber alarm messages using an SCS-1, SCS-1R or SCS-105 Receiver, or an Ethernet host monitoring network connection.

The **Alarm List** window provides information on alarm and trouble signals, and account information for the messages in the Alarm List. You can view current and past account alarm activity for subscriber accounts. After you select a message line in the **Alarm List** window, information for that account—including the name, address, and phone number displays on the right side of the **Alarm List** window.

When an alarm signal is received from an account, the Alarm Monitoring module does several things to notify you of the incoming alarm signal:

- The **Alarm List** window automatically opens on the screen and comes to the front of other windows open in Remote Link™ or System Link™ and any other software applications you have open.
- An audible warning tone sounds until all signals have been acknowledged.
- The new alarm message appears at the top of the Alarm List on a violet background and remains in violet until it is acknowledged.

If more than one unacknowledged alarm signal is pending, the warning tone continues until you acknowledge all alarm signals. In addition, Remote Link displays the message "Unacknowledged Alarms: X" in red text at the bottom of the screen. "X" represents the number of unacknowledged alarms currently in the Alarm List.

If you are using Alarm Monitoring with Remote Link or System Link, the Alarm Monitoring module adds the ability to print Open / Close Reports and other reports as described on page [10.](#page-17-1)

#### <span id="page-9-0"></span>**Computer Requirements**

Before installing the Alarm Monitoring module, make sure that your computer hardware meets these minimum specifications listed in the center column of the table below. For optimum performance, it is recommended that your computer meets or exceeds the recommended requirements in the right-hand column.

#### **Computer Configurations**

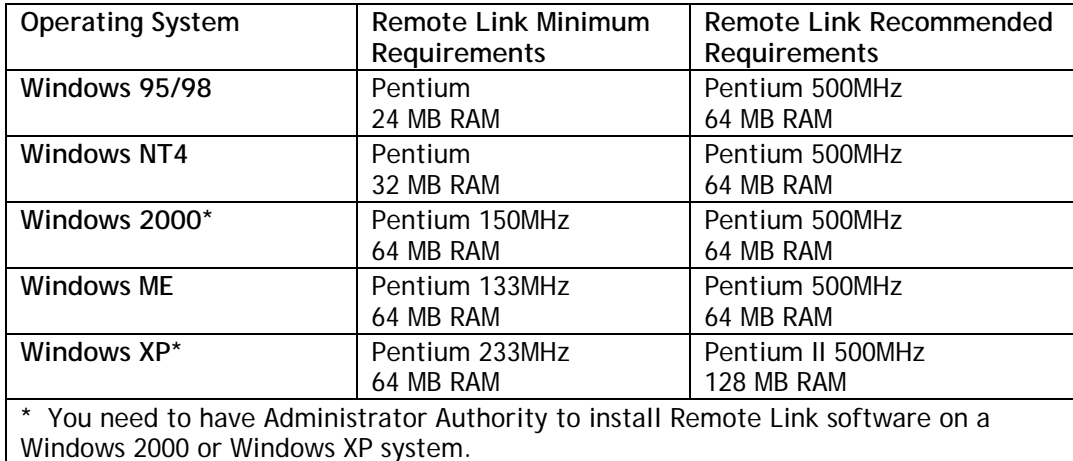

You also need the following items:

- CD-ROM drive
- 800 x 600 or higher resolution monitor
- One available COM port if connecting to SCS-1, SCS-1R, SCS-105, or direct cable connection (two for pass-through feature)
- NIC card (if using Ethernet connection for alarm communication)

#### **Alarm Monitoring Operation**

The Alarm Monitoring module is intended for monitoring a small number of signals per day. The Alarm Monitoring module is not recommended for applications where more than 500 signals per day are received or where the database would ever contain more than 10,000 signals. If your application requires this functionality, it is recommended to use a third-party automation system to monitor signals.

#### <span id="page-10-0"></span>**Alarm Monitoring Installation**

To obtain optimum results from the Alarm Monitoring Module, it is highly recommended that you install the software on a computer dedicated solely to the Alarm Monitoring Module and Remote Link or System Link.

The Alarm Monitoring Module software package includes the CD-ROM, this User's Guide, and a Certificate of Authentication. The Certificate bears the Serial Number that is needed to register and activate this program.

To use the Alarm Monitoring module, you must enter the serial number and enter an Activation Code within 7 days of installation or it will cease to function. You can still use Remote Link, or System Link if it is properly activated.

- 1. Install Remote Link or System Link if it is not already installed on your computer.
- 2. Close, or Exit, Remote Link or System Link.
- 3. Place the Alarm Monitoring CD-ROM in your computer CD-ROM drive. The installation process should start automatically. If the installation process does not start within 30 seconds, click **Start > Run**, and enter D:\update.exe (presuming that D:\ is your CD-ROM drive). Follow the directions on your screen to install the Alarm Monitoring module.

**Note**: One Alarm Monitoring Module may be installed on up to three (3) workstations within One (1) end user organization. To install Alarm Monitoring on additional workstations, purchase multiple copies of Alarm Monitoring or Alarm Monitoring ADD.

#### **Registration**

- 1. After installing the Alarm Monitoring Module, start Remote Link.
- 2. Click on **Help > Registration** to open the **Registration** window and click the **Add** button to open the **Add Module** window.
- 3. Enter the Serial Number found on the Certificate of Authentication. Click **OK**.
- 4. Close and then reopen Remote Link to activate the Alarm Monitoring Module.

#### **Activation**

<span id="page-10-1"></span>You must activate Alarm Monitoring within 7 days of installation. When convenient for you, call Customer Service at 1-800-641-4282 to activate the Module.

- 1. Click **Help > Registration** to open the **Registration** window.
- 2. Select Account Groups Module from the list in the **Registration** window. Click the **Activate** button to open the **Information** window. This automatically generates the Public Key number needed for proper activation.
- 3. Call Customer Service department at 1-800-641-4282 and give them the Serial Number and the Public Key number. They will give you an Activation Code. Click **OK** to close the **Information** window and open the **Module Activation** window.

**Note:** If you cannot call Customer Service immediately, click **Cancel** in the **Module Activation** window. When you are ready to call Customer Service, repeat the steps outlined above and continue with step 4 below.

- 4. Enter the Activation Code in the **Module Activation** window and click **OK**.
- 5. You should see a window that says, "Module Successfully Activated." Click **OK.**

#### <span id="page-11-0"></span>**Alarm Monitoring Licensing Levels**

Alarm Monitoring is licensed for use according to how many accounts you wish to monitor with the software. Refer below for licensing levels:

- 1 10 account version
- 11 100 account version
- 101 500 account version
- 501 1000 account version
- 1001 2500 account version
- 2501 5000 account version

Please call your vendor representative for pricing information.

**Note**: Alarm Monitoring licensing levels are independent of Remote Link™ or any other module licensing. Should more than 5000 accounts be currently installed, contact your vendor representative to expand your Alarm Monitoring licensing.

#### **Upgrading Your Alarm Monitoring License**

Contact your vendor representative to purchase a license upgrade for your Alarm Monitoring Module to allow you to monitor additional panel accounts. You will receive a new Certificate of Authentication with a Serial Number for your new version of the software. To install the Alarm Monitoring License Upgrade, observe the following instructions:

- 1. Click **Help** > **Registration** to open the **Registration** window.
- 2. Select **Alarm Monitoring** from the list in the **Registration** window and click the **Change** button.
- 3. Enter the Serial Number found on the new Certificate of Authentication you received and click **OK**.

**Note:** Keep your previous Serial Number. You need it when you call Customer Service to have the Alarm Monitoring License Upgrade activated.

#### **Activation**

To activate your Alarm Monitoring License Upgrade, follow the activation instructions on page [3.](#page-10-1) Be sure to have your previous Serial Number available to give to Customer Service when you activate the License Upgrade.

#### <span id="page-12-0"></span>**The Alarm Message List**

At the top of the **Alarm List** window, under Visible Alarms, you may select one of three different alarm message lists to display on the left side of the **Alarm List** window, as shown in the display.

**All – F3:** Display all current alarm and trouble messages received.

**Disabled – F4:** Display alarm messages that have been disabled. When any messages are listed in the Disabled list, the word "Disabled" appears in blue text to show you there are disabled alarms.

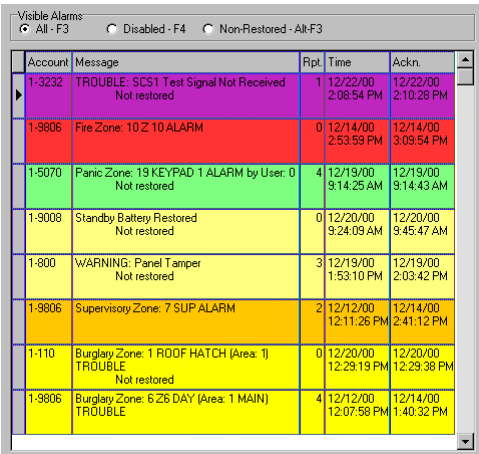

To remove an alarm message from the Disabled list and place it back in the Alarm List, select that alarm message in the Disabled list and click on the **Enable** button.

**Note:** When you disable a message, you do not receive any further notices of that particular alarm or trouble from that panel. The counter in the Repeat column continues to track the number of incoming alarm messages. Only disable a message in the case of a known mechanical fault, such as a defective sensor that is sending runaway signals.

**Non-restored – Alt-F3:** Display a list of non-restored alarms. Non-restored messages indicate that the zone that originated the alarm has not restored to normal.

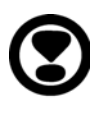

#### <span id="page-13-0"></span>**Managing Your Alarm Messages**

The Alarm List displays specific information for each alarm message.

- **Account:** The account number of the panel that sent the alarm message.
- **Message:** A message with detailed information on the alarm signal. The different types of alarm signals are detailed in the section titled Sorting of Alarm Messages on the next page. The message column displays the following information for alarm signals:
	- **Zone Type:** What type of zone (Fire, Burglary, Panic, etc.) caused the signal.
	- **Zone Number** or **Report Identifier**: The zone number. If the signal does not contain a zone number, a report identifier displays (Warning, Alert, etc.).
	- *Report Type:* The type of signal (Alarm, Trouble, etc.)
	- **No Account Record:** When a signal is received from an account that has not been entered in the database, "No Account Record" displays in the Message field.
	- ∗ **Non-Restored Status:** When a signal is received without a restoral signal, a "Not restored" appears in the Message field. Non-restored signals are placed in the Non-Restored alarm list.

When the restoral signal is received, the "Not restored" message is automatically removed and the message is removed from the Non-Restored alarm list.

- **Rpt** (Repeat): The number of times a specific alarm has repeated. The first time a particular message is received from the same account, the Repeat column displays 0 (zero). When an identical message is received from the same panel, the Repeat column displays 1 (one). The Repeat count then increases by an increment of one for each additional signal.
- **Time:** The time that the alarm signal was received. In case of repeated alarm signals, the Time column displays the time that the first alarm was received.
- **Ackn.** (Acknowledge): The time and date the alarm message was acknowledged.

#### <span id="page-14-1"></span><span id="page-14-0"></span>**Alarm Message Colors**

When the Alarm List first receives an alarm message, the message appears with a violet background. The message remains on a violet background until it is acknowledged.

After you acknowledge an alarm message, that message displays on the background color indicating the type of alarm. The alarm message then jumps to the proper location in the Alarm List while remaining the active message. See Sorting of Alarm Messages below.

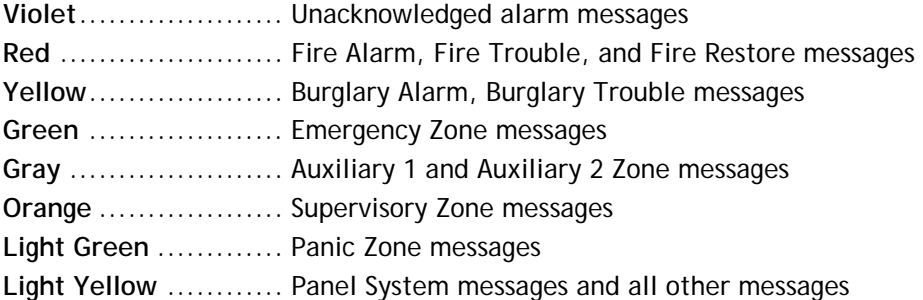

#### **Sorting of Alarm Messages**

When alarm and trouble messages are received, the **Alarm List** window opens in front of the other open windows in Remote Link or System Link. The most recent signal received displays on the top row of the Alarm List. Incoming signals display on a violet background until acknowledged.

Messages are sorted by priority. First, they are sorted by acknowledged and unacknowledged, with the unacknowledged signals above the acknowledged signals. Within these two categories, signals are sorted by the event type and the time received. Messages with the highest priority and those that are received more recently display at the top of the Alarm List.

For example, if a fire alarm was received at the same time a zone trouble was received, the fire alarm would appear above the zone trouble signal. This is to ensure that proper and timely action is taken on each incoming signal. Messages are prioritized in the following order:

- 1. Fire Alarms
- 2. Panic Alarms
- 3. Burglary Alarms
- 4. All Supervisory
- 5. All Emergency
- 6. Auxiliary 1 and Auxiliary 2 Alarms
- 7. Fire Troubles
- 8. Other Fire (CleanMe™, zone fault, etc.)
- 9. Other Burglary (zone trouble, zone fault, etc.)
- 10. All Other Messages (AC fail, low battery, etc.)

#### <span id="page-15-0"></span>**Displaying Account Information**

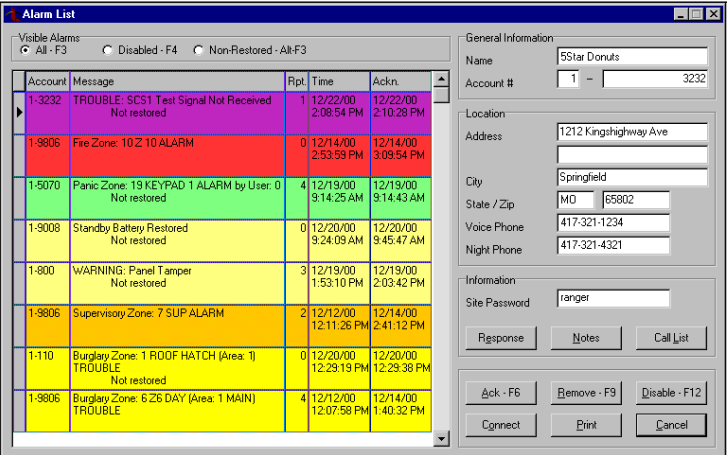

After you select a message by clicking on it, the information for that account displays on the right side of the **Alarm List** window. Edit account information through the **Panel Information** window. Account information cannot be edited from the **Alarm List** window.

The following information is available from the **Alarm List** window.

- Name
- $\bullet$  Account #
- Street Address for the Account
- Voice Phone Number
- Night Voice Phone Number
- Site Password

Three buttons on the right side of the **Alarm List** window, **Response**, **Notes**, and **Call List**, provide access to additional information about the subscriber account.

The **Hyperlink** button opens a file or website that has been programmed in the **Panel Information** window for the particular account.

#### **Creating a Hyperlink**

Open **File > Panel Information**. Select the account to which to assign the hyperlink. Click on the **Extra Information** button near the bottom of the window to open the **Extended Panel Information** window. One hyperlink is available for each account.

In the **Hyperlink** field, enter the URL (Internet) address or enter the desired file and file path. A browse button, indicated by three small dots, is located to the right of the **Hyperlink** field. Press this button if you would like to search for the desired file.

**Note:** Be sure to specify the path to the desired file: For example, D:\My Documents\sitemap.jpeg.

After you have entered the desired file or Internet address, press the **Test** button to verify that the **Hyperlink** button located in the **Alarm List** window opens the proper file or Internet address.

#### <span id="page-16-0"></span>**Acknowledging an Alarm**

At the bottom of the **Alarm List** window, there are six buttons to use when responding to an alarm message. You must select the message before acknowledging, removing, or disabling alarm messages. Alarm Monitoring records all alarm acknowledgement, removal, and disable actions in an activit-y database log.

**Note:** No action is taken on a message until an operator has logged on.

**Ack – F6:** Click this button to acknowledge an alarm. Acknowledging an alarm silences the warning tone on the computer unless there are additional unacknowledged alarm messages. You may also acknowledge alarms by pressing the F6 key.

**Note:** A message cannot be acknowledged until an operator has logged in.

Acknowledging an alarm message also changes the message background color from violet to the color designating the alarm type (see page [7](#page-14-1)). Acknowledging an alarm only indicates that you are aware of the message. It does not silence any notification appliances triggered by the panel. You may choose to purge events and acknowledged messages from the Alarm List. See page [12](#page-19-1) for information on purging from the Alarm List.

**Remove – F9:** Click this button to remove an alarm from the alarm list. A pop-up window appears asking if you are certain that you wish to remove the alarm message. Selecting **Yes** deletes the message from the Alarm List.

**Note:** A message must be acknowledged before it can be removed.

Selecting **No** cancels the message removal and leaves the message in the Alarm List.

**Disable – F12:** Click this button, or press the F12 key, to disable the selected message and move it from the Alarm List to the Disabled List. All disabled alarm messages are placed in the Disabled List. When disabling a message, a pop-up window appears asking if you are certain you want to disable the alarm message. Selecting **Yes** moves the message from the Alarm List to the Disabled List.

**Note:** A message must be acknowledged before it can be disabled.

Selecting **No** cancels the action and leaves the message in the Alarm List.

**Connect:** Click on this button to open the **Connection Status** window. This allows you to connect to the panel that sent the alarm message selected in the Alarm List.

If another account file is open in System Link or Remote Link when you click the **Connect** button, a pop-up window appears asking, "Are you sure you want to open the current panel and close the previous panel?" Attempting to connect to an account that does not have an account record causes a pop-up window to appear with the message, "Unable to find matching account to connect." Selecting **Yes** closes any other open file and opens the file that is active in the Alarm List. The **Connection Status** window also opens.

Selecting **No** cancels the attempt to connect.

**Print:** Select this button to print reports from the **Events Report Setup** window. For additional information, see the section titled **Events Report Setup** window.

**Cancel:** Select this button to close the **Alarm List** window and return to the main Remote Link or System Link window.

#### <span id="page-17-0"></span>**Printing with the Alarm Monitoring Module**

Additional printing options may be available when you install the Alarm Monitoring Module. Every print setup window contains the following buttons.

Setup: This button allows you to configure the properties for your printer.

**Preview:** Click this button for a print preview on your computer screen. To save a copy of the report, click the Save button that looks like a picture of a floppy disk. To print a copy of this saved report, click **File > Print > Saved Report**.

**Print:** Click this button to print the alarm event reports you have selected.

**Cancel:** This button closes the Setup Window.

#### <span id="page-17-1"></span>**Printing the Events Report**

The **Events Report Setup** window allows you to print reports of the alarm message information. To open the **Events Report Setup** window, click the **Print** button in the **Alarm List** window. You can print reports for a single account, a range of accounts, or for all accounts.

You may also open the **Events Report Setup** window without opening the **Alarm List** window by clicking **File > Print > Events**.

**Account:** Enter the range of account numbers you wish to print. Enter the receiver number then the account number,

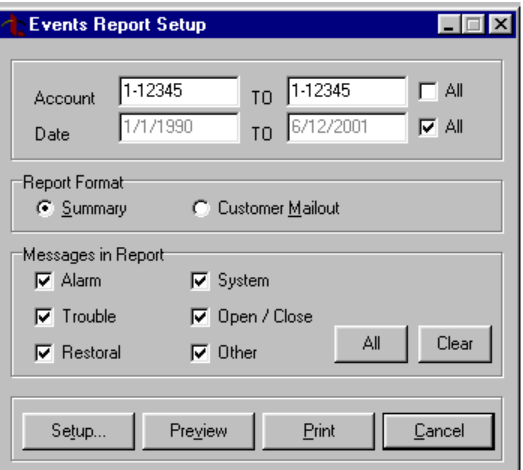

for example 1-12345 with 1 being the receiver number and 12345 the account number.

You may enter one account number to print events from a single account. To print a range of accounts, enter the account number for the first account in the first field and the account number of the last panel in the second field. Check **All** to print all account records.

When you press the Print button in the Alarm List, the account selected in the Alarm List is the default account in the Print screen. If you have selected **File > Print > Events** as discussed above, the **Account** field defaults to the active account in Remote Link or System Link.

Date: Enter the range of dates you wish to print. Enter the first and last dates in the Date field using mm/dd/year format: 03/08/2005. The year must be entered in 4-digit format. Selecting **All** prints all of the dates for the selected record.

#### <span id="page-18-0"></span>**Report Format**

You may choose which format you would like to print the events reports.

**Summary:** Select **Summary** to print a report of events sorted by account number.

**Customer Mailout:** Select **Customer Mailout** when printing reports to send to customers. This option sorts the events by account and automatically breaks the pages when a new account is detected allowing you to mail the reports to each customer.

#### **Messages in the Report**

This window allows you to choose what types of alarm messages to include in the report. The available options are:

- Alarm • System
- **Trouble** • Open / Close
- **Restoral** • Other

By selecting the box beside Other, the Events Report Setup prints all other types of message reports such as Door Access, Code Changes, Schedule Changes, etc.

You may click the **All** button to select to include all message types in the printed report, or you may click the **Clear** button to remove the checkmarks from all message types.

#### **Printing the Recall Failure List**

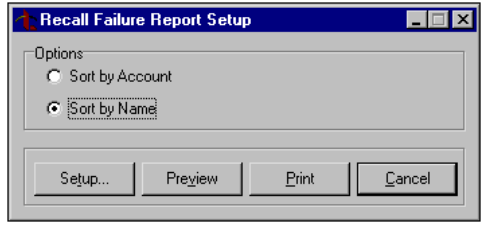

Prints a report of the accounts that failed to report as programmed in **File > Panel Information > Extended Information**. You must enter a number of days in the **Auto Recall Frequency** field in the **Extended Panel Information** window. See the section titled **Extended Panel Information** in this manual for more information.

To print recall failure reports, click **File > Print > Recall Failure List**.

**Sort by Account:** Select to print a report sorted by account number.

**Sort by Name:** Select to print a report sorted by account name.

### <span id="page-19-0"></span>**Additional Options**

When you install the Alarm Monitoring Module, several options appear that were not in the basic Remote Link and System Link programs. These options are discussed below.

#### **Default Receiver**

<span id="page-19-1"></span>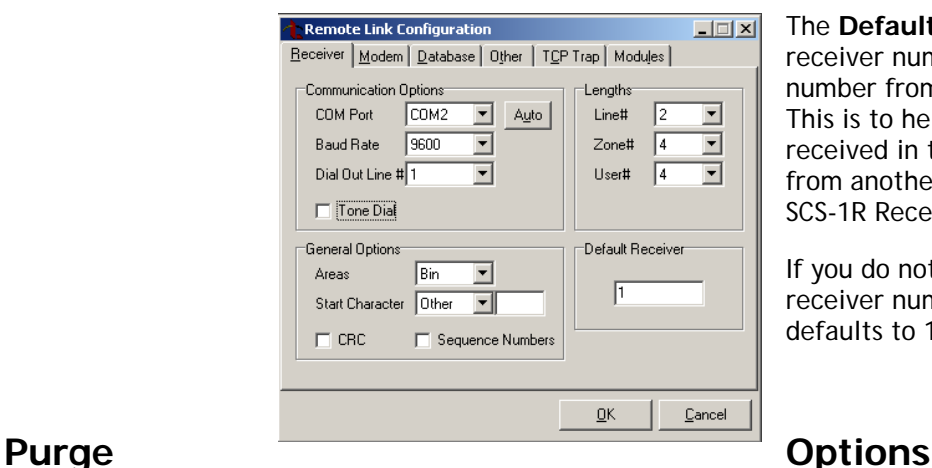

The **Default Receiver** field allows you to assign a receiver number for Host Monitoring. Enter a number from 1 to 9 to represent Host Monitoring. This is to help you distinguish between alarms received in the Host mode and those received from another type of receiver, such as an SCS-1 or SCS-1R Receiver.

If you do not enter a number in this field, the receiver number for host monitored accounts defaults to 1 (one).

As well as purging activity, you can also purge acknowledged messages and events by checking the proper checkbox in the Purge Options section of the **Database Tab**. Go to **System > Configure > Remote (System) Link > Database Tab**. You may select the dates for which you would like to purge the events and acknowledged messages.

For more information about Purge Options, refer to the Remote Link (LT-0565) or System Link (LT-0570) User's Guide.

#### **Additional Purge Options**

**Acknowledged Messages:** Select **Acknowledged Messages** to remove all acknowledged Alarm List messages.

**Events:** Select **Purge Events** to remove Events for the Alarm Monitoring Module. This purges events such as all alarms, troubles, opening/ closing events, and door access events. After these events are purged, you cannot print these reports.

Click the **Purge** button to remove all activity, events, and/or acknowledged messages from the database for the selected dates.

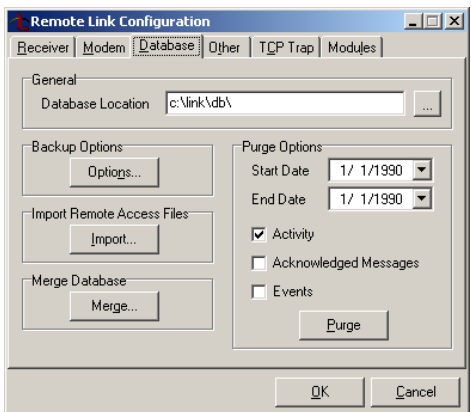

#### <span id="page-20-0"></span>**Modules Tab**

#### **Host Monitoring**

**Host Monitoring:** Select **Host Monitoring** to enable the Module to receive alarms from network panels that are connected by an iCOM, iCOM-E, iCOM*SL*, or directly to an XR500 Series or XR2500F panel.

**UDP Port:** Enter the data network UDP port number through which Remote Link or System Link will use to monitor for incoming alarm signals. 2001 is the default port.

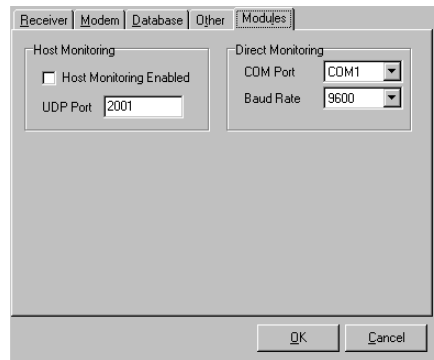

#### **Direct Monitoring**

**COM Port***:* Select the COM port that is connected to your panel.

**Baud Rate***:* Set the baud rate to 9600.

#### <span id="page-21-0"></span>**Extended Panel Information**

Several fields in the **Extended Panel Information** window become available when using the Alarm Monitoring Module. Go to **File > Panel Information** and click on the **Extra Information** button to open the **Extended Panel Information** window.

• **Auto Recall Frequency:** Enter the number of days (0 to 60) during which the panel is expected to send at least one Automatic Recall Test. By default this field is blank. When the field is blank or 0 (zero) is entered, Remote Link does not look for an Automatic Recall Test for the account.

After an Automatic Recall Test is received, Remote Link begins counting down to look for the next Automatic Recall Test from the account. For example, if 2 is entered in the **Auto Recall Frequency** field, Remote Link will look for the next test in 50 hours—48 hours plus two.

If Remote Link does not receive an Automatic Recall Test within that period, the account is placed in the Recall Failure List. Print the list of accounts that failed to send an Automatic Recall Test by going to **File > Print > Recall Failure List**.

- **Allow Test Deferrals:** Check this box to allow Remote Link to accept any incoming message from the account as the Automatic Recall Test. For example, if 2 is entered in the **Auto Recall Frequency** field and the account sends an opening signal within the 2 days, Remote Link accepts the opening signal as the Automatic Recall test. Remote Link then restarts the timer after the opening signal is received.
- **Hyperlink:** Enter the URL (Internet) address or enter the desired file and file path. A browse button, indicated by three small dots, is located to the right of the **Hyperlink** field. Press this button if you would like to search for the desired file.

**Note:** Be sure to specify the path to the desired file: For example, D:\My Documents\sitemap.jpeg.

After you have entered the desired file or Internet address, press the **Test** button to verify that the **Hyperlink** button located in the **Alarm List** window opens the proper file or Internet address.

## **Index**

Account Night phone number, 8 Phone number, 8 Account address, 8 Account information Display, 8 Account name, 8 Account number, 6, 8 Ack, 9 Ackn, 6 Acknowledge, 6 Acknowledging an Alarm, 9 Activation, 4 Alarm List, 1, 9 Alarm message colors, 7 Alarm messages, 5, 11 Disabled, 5 Display, 5 Managing, 6 Sorting, 7 Alarm Monitoring Licensing Levels, 4 Alarm Monitoring Registration, 3 Alarm signal information, 6 Auxiliary alarm messages, 7 Auxiliary zone messages, 7 Burglary alarm messages, 7 Burglary trouble messages, 7 Call List, 8 Colors Alarm message, 7 Computer Requirements, 2 Connect, 9 Connection Status window, 9 Disable alarms, 9 Disabled Alarm messages, 5 Disabled list, 9 Display Alarm messages, 5 Disabled alarm messages, 5 Non-restored alarms, 5 Display account information, 8 Edit account information, 8 Emergency zone messages, 7 Events Report Setup, 9, 10 Extended Panel Information Allow Test Deferrals, 14

Auto Recall Frequency, 14 Fire alarm messages, 7 Fire restore messages, 7 Fire trouble messages, 7 Hyperlink, 14 Managing alarm messages, 6 **Messages** Alarm, 11 Open / Close, 11 Other, 11 Restoral, 11 System, 11 Trouble, 11 Night phone number, 8 No account record, 6 Non-restored alarms, 5 Non-restored status, 6 Not restored message, 6 Notes, 8 Open / Close messages, 11 Panel system messages, 7 Panic alarm messages, 7 Panic zone messages, 7 Password, 8 Phone number, 8 Print reports, 9, 10 Priority Alarm message, 7 Public Key, 3 Registration, 3 Remove alarms, 9 Repeat, 6 Report identifier, 6 Report type, 6 Response, 8 Restoral messages, 11 Rpt, 6 Site Password, 8 Sorting Alarm messages, 7 Supervisory zone messages, 7 System messages, 11 Time, 6 Trouble messages, 11 Upgrading Your Alarm Monitoring License, 4 Zone number, 6 Zone type, 6